# **Enterprise Virtual Desktop Infrastructure**

#### **Overview**

Enterprise Virtual Desktop Infrastructure (VDI) is a positive move toward the future, and aligns with ITS's efforts to consolidate and centralize IT resources. Enterprise VDI streamlines support and reduces costs, while at the same time enables users to access virtual desktops anytime, from anywhere.

#### What is Virtual Desktop Infrastructure (VDI)?

Virtual Desktop Infrastructure (VDI) is the practice of running a user's desktop inside a virtual machine that lives on a server in a data center. All profile settings, installed applications, and the operating system are stored and managed centrally.

#### What is a Zero Client?

A Zero Client a lightweight computer that is built for remoting into a server (used with VDI). It depends heavily on the server to fulfill its computational roles.

#### What are the benefits of VDI?

VDI can yield significant benefits to New York State in terms of service, manageability, security and cost. Below are some of the key benefits of VDI:

- VDI eliminates the physical management issues for desktops, since all resources (CPU, memory, storage
  etc.) are managed centrally. VDI also reduces time spent managing networks because you only need to
  address software issues on one server as opposed to each individual machine.
- VDI can dramatically drive down cost for hardware and support, when compared to the costs of Desktop personal computers (PCs).
- Centralized desktop images, applications and files make data security more manageable, regardless of
  whether an employee is accessing the virtual desktop from within the state network (at their work desk) or
  while outside the state network (e.g. from a home Internet connection or a Wi-Fi hotspot).

#### **Need Help?**

If you need additional help navigating this document, please contact the ITS Service Desk at 1-844-891-1786, your local Service Desk, email at <a href="mailto:fixit@its.ny.gov">fixit@its.ny.gov</a>, or chat online with an Enterprise Service Desk Representative at <a href="mailto:chat.its.ny.gov">chat.its.ny.gov</a>.

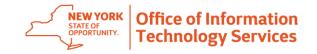

#### Enterprise Virtual Desktop Infrastructure

#### **Table of Contents**

Section I: Logging into Enterprise VDI Using a Zero Client

\*Used while on the state network - at work

Section I guides users through the process of using a zero client, while at work, to log into the enterprise VDI environment

<u>Section II – A & B: Logging into Enterprise VDI from Outside of the State Network</u>
\*Used when off the state network – e.g. when logging in from a home Internet connection or a public Wi-Fi hotspot

<u>Section II - A</u>: Guides users through the process of installing the VMware Horizon Client View on a
personal computer or laptop in order to access VDI from home or other remote location. This
process must be completed by first-time users, on each device used with VDI, in order to access
the enterprise VDI environment.

If you have already installed the VMware Horizon Client on your device, refer to the instructions in Section II – B.

<u>Section II - B</u>: Guides users through the process of logging into enterprise VDI after the VMware
Horizon Client View has been installed. If you have not installed the VMware Horizon Client refer
to the directions in Section II- A, prior to attempting to log on.

#### Section III: Accessing NYS Office 365 Email when Using Enterprise VDI

Section III guides users through the two ways to access NYS Office 365 Email when using VDI.

- Microsoft Office Web Access (OWA)
- Microsoft Outlook Client

# **Enterprise Virtual Desktop Infrastructure**

#### Section I: Logging into enterprise VDI using a Zero Client – at Work

Follow the steps outlined in this section to log into the enterprise VDI environment using your Zero Client while at work (on the state network).

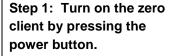

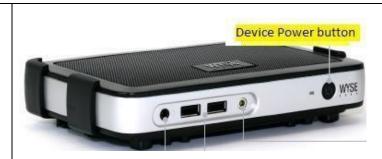

Step 2: Enter the server address, desktop.ny.gov, the first time you use the Zero Client. Click Connect.

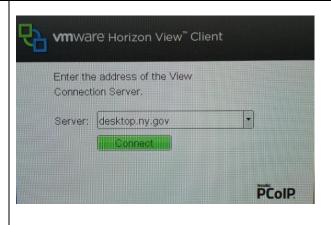

# **Enterprise Virtual Desktop Infrastructure**

Step 3: Enter your credentials. This is your user principal name (first initial and last name - e.g. msmith) and the passcode you normally use.

**Select** your agency (e.g. DHSES) from the domain drop down box.

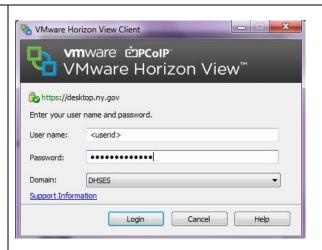

# Step 4: Select the DHSES Virtual Desktop VDI instance and click connect.

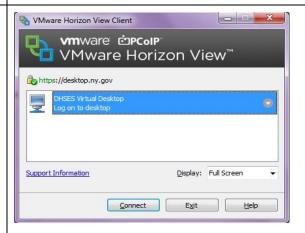

**Step 5:** You now have access to your VDI.

Note: If a black screen appears, hit the **ENTER key** 2 or 3 times to resolve.

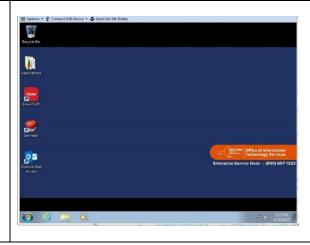

# **Enterprise Virtual Desktop Infrastructure**

Section II: Logging into Enterprise VDI from Outside of the State Network – e.g. from a home Internet connection or a public Wi-Fi hotspot

#### Section II - A: Installing the VMware Horizon Client View

The first time you log into VDI from off the state network from a personal computer or laptop, you must install the VMware Horizon Client View. Follow Steps below to install the VMware Horizon Client View. If you have already installed VMware Horizon Client jump to Section II – B for directions on accessing enterprise VDI.

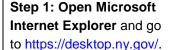

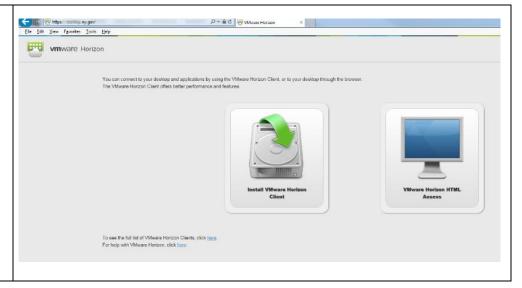

#### Enterprise Virtual Desktop Infrastructure

Step 2: Select the option to Install the VMware Horizon Client Software.

You will be asked "Do you want to run or save". Click Run.

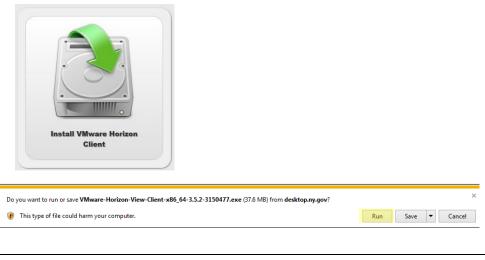

Step 3: Follow all prompts for installing the Client through completion.

If you are **prompted** for information on your **type of Internet address** (e.g. select between IPV4 and IPV6), select IPV4.

If you are prompted to enter a default server name, enter

desktop.ny.gov.

Note: Do not enter any extra character or quotes when entering the server name.

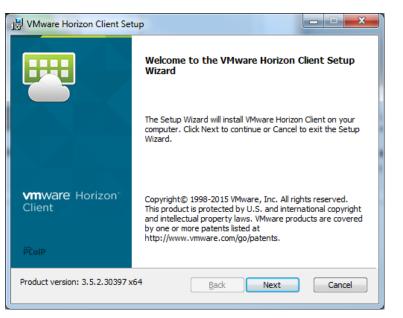

#### Enterprise Virtual Desktop Infrastructure

**Step 4:** Once successfully installed you will get a message indicating "your setup is complete". **Click finish.** 

You must restart your system for the configuration changes made to VMware Horizon Client to take effect. Click yes to restart now or No to restart manually later.

Once you have installed the Client, you are ready to connect to your virtual desktop. Proceed to Section II-B to start the VMware Horizon Client View.

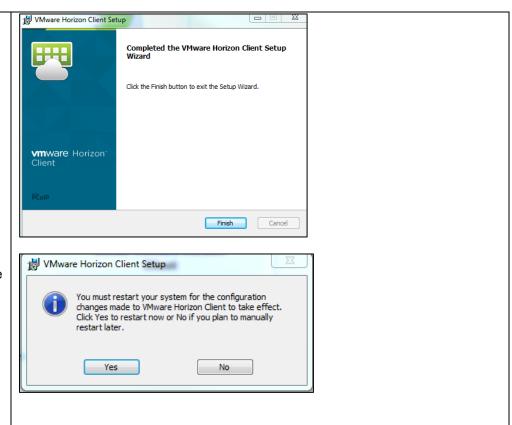

# **Enterprise Virtual Desktop Infrastructure**

#### Section II - B: Logging into Enterprise VDI using the Horizon Client View

Follow the steps in Section II – B to log into enterprise VDI using the VMware Horizon Client View.

Important: If you have not installed the VMware Horizon Client refer to the directions in Section II – A, prior to attempting to log on.

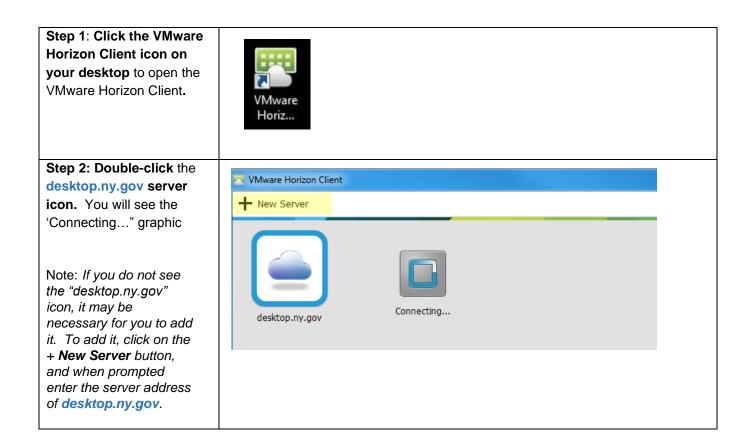

# **Enterprise Virtual Desktop Infrastructure**

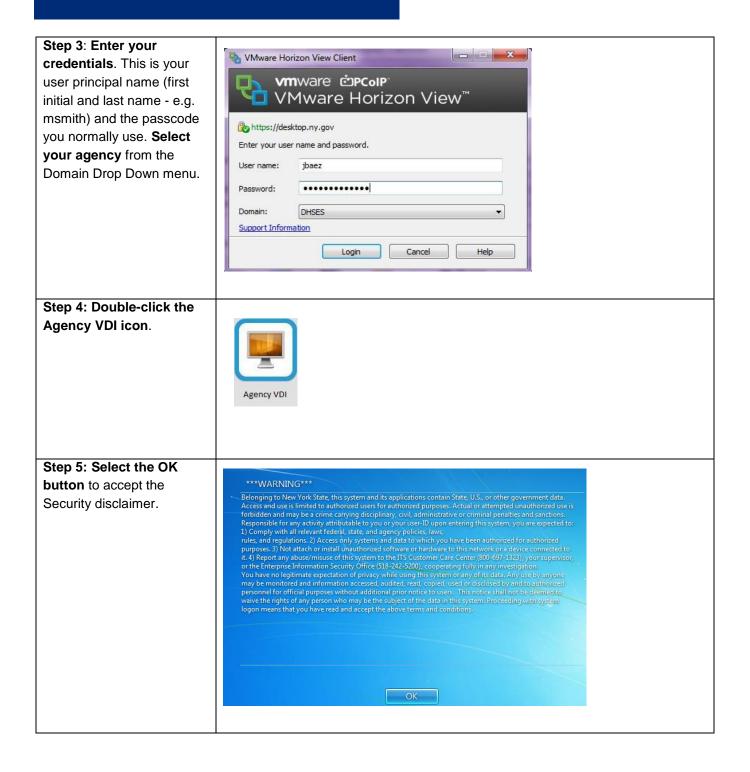

### Enterprise Virtual Desktop Infrastructure

**Step 5:** You will now see the Windows PC logon screen.

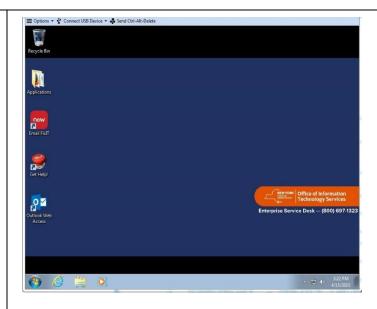

**Step 6**: Use the menu bar across the top of the screen to access your setup options, and to use a USB device.

If your screen freezes and you are prompted to use the Ctrl-Alt-Delete to disable the lock, click the + Send Ctrl-Alt-Delete in the top menu bar instead of using the keyboard.

Note: Several icons will be available on your desktop (e.g. Recycling Bin, Applications, Email, FixIT, Get Help, and Outlook Web Access).

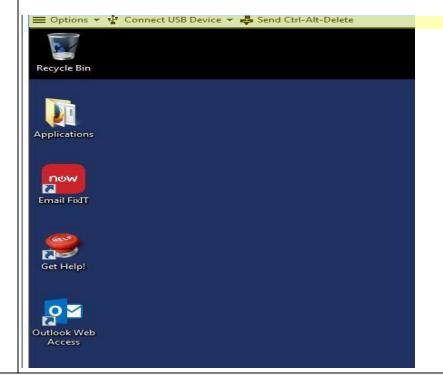

# **Enterprise Virtual Desktop Infrastructure**

#### Section III: Accessing NYS Office 365 Email

There are two ways to access your NYS Office 365 Email when using VDI.

- Microsoft Office Web Access (OWA)
- Microsoft Outlook Client

Follow the steps below to use the Microsoft Outlook Web Access on your Virtual Desktop.

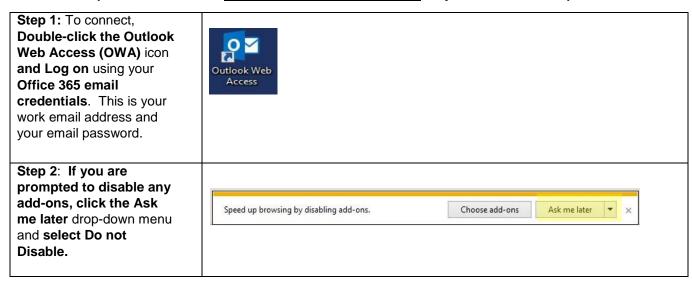

Follow the steps below to use the Microsoft Outlook Client on your Virtual Desktop.

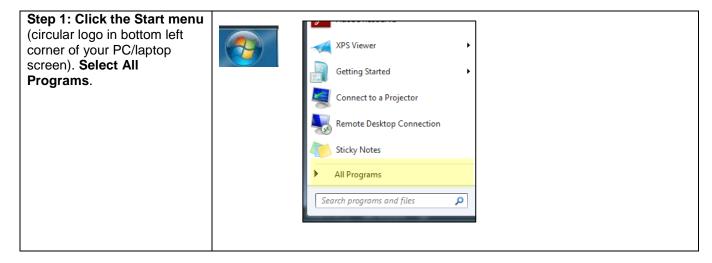

#### Enterprise Virtual Desktop Infrastructure

Step 2: Select the Microsoft Office 2013 folder.

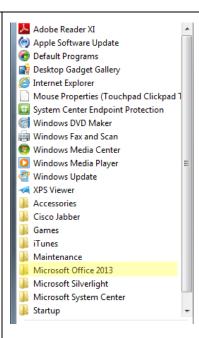

Step 3: Select Outlook 2013. If prompted to login, use your Office 365 email credentials. This is your work email address and your email password.

You are now connected to your NYS Office 365 Email.

Note: The first time that you use the Outlook client on your virtual desktop, it may take a while for your email to load. The client is downloading your email from the Office 365 servers. You will also need to reset any custom settings that you may have previously made to your desktop (e.g. signature, blocked senders, and other email options).

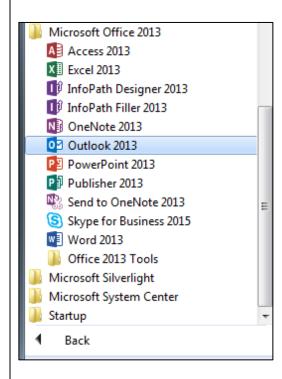

# **Enterprise Virtual Desktop Infrastructure**

#### **Tips for Using Enterprise VDI**

#### Adding application shortcuts to your desktop

- 1. Open the folder on your desktop called "Applications". This folder should contain all the applications available to you.
- 2. Drag the icons of the applications you use to the desktop

#### Stop Skype for Business from launching every time you login

- 1. Open Lync
- 2. Click the gear icon in the top right hand side of the window
- 3. Select Tools
- 4. Select Options
- 5. Highlight the Personal option
- 6. Uncheck "Automatically start Lync when I log into windows".

#### **Change Your Screen Resolution**

- 1. Power on the Zero client
- 2. Select "Options"
- 3. Select "User settings"
- 4. Select "Display topology"
- 5. Under resolution select the resolution that best serves you
- 6. Click OK
- 7. Connect to desktop.ny.gov and login to your CDI instance

# **Enterprise Virtual Desktop Infrastructure**

**Need Help?** 

Contact the ITS Service Desk at:

1-844-891-1786

Reach us through online chat at:

Send us an email at: chat.its.ny.gov
Fixit@its.ny.gov

Ask Watson Chat at: <a href="https://nysitsm2.service-now.com/sp">https://nysitsm2.service-now.com/sp</a>

#### If your Agency is listed below, please continue to contact your Local Help Desk:

| Administrative and General Services  • Division of the Budget                                                                                                    | (518) 486-4357                                    |
|----------------------------------------------------------------------------------------------------|---------------------------------------------------|
| Enforcement and Regulation                                                                                                    |                                                   |
| <ul><li>State Board of Elections</li><li>State Inspector General</li></ul>                                                                                                    | (518) 473-4803<br>(518) 474-1010                  |
| Housing                                                                                                    |                                                   |
| NYS Homes and Community Renewal                                                                                                    | (518) 486-5042                                    |
| Grants and Licensing                                                                                                    |                                                   |
| Higher Education Services Corp                                                                                                    | 518-473-0550                                      |
| Environment                                                                                                    |                                                   |
| Adirondack Park Agency                                                                                                    | (518) 891-4050                                    |
| Health                                                                                                    | (518) 381-2100<br>(800) 697-1323 / (518) 408-6487 |
| Behavioral Health  Office of Alcoholism & Substance Abuse Services Office of Mental Health                                                                                                    | (518) 381-2100<br>(518) 474-5554                  |
| <ul> <li>Public Safety</li> <li>Division of Criminal Justice Services</li> <li>Department of Homeland Security and Emergency Services</li> <li>Department of Corrections and Community Supervision</li> <li>Division of State Police</li> <li>Office for the Prevention of Domestic Violence</li> <li>Office of Victim Services</li> </ul> | (800) 262-3257                                    |

**ATTN:** Local Districts of Social Services county employees: Please follow existing protocol and contact your local Human Services Enterprise Network (HSEN) LAN Administrators for assistance, before reaching out to the ITS Help Desk.

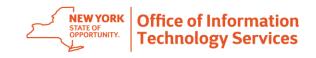